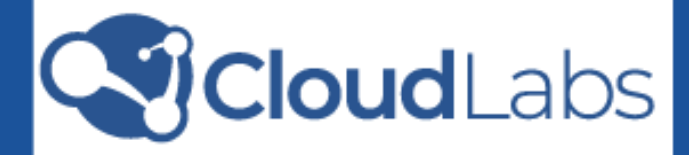

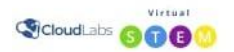

Español

#### Química general >

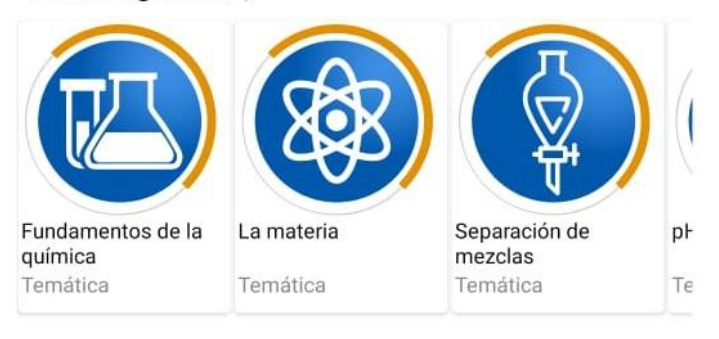

#### Biología  $>$

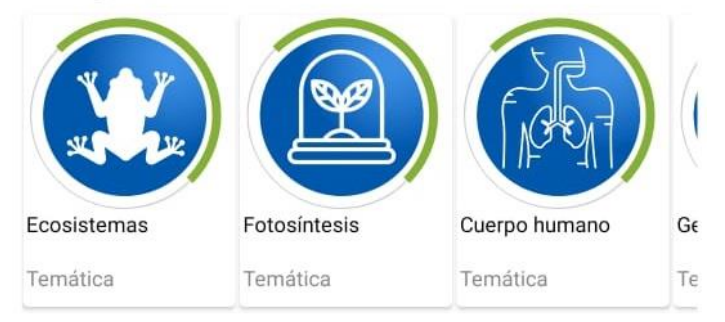

# **MANUAL DE INSTALACIÓN Y ACTIVACIÓN DE LOS LABORATORIOS VIRTUALES CLOUDLABS**

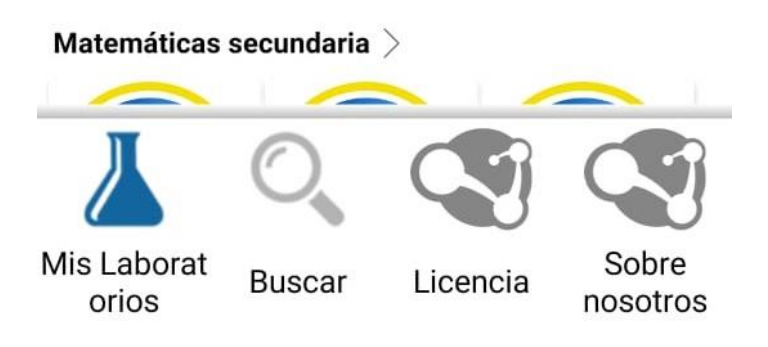

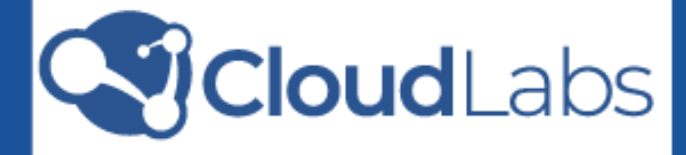

# **TABLA DE CONTENIDO**

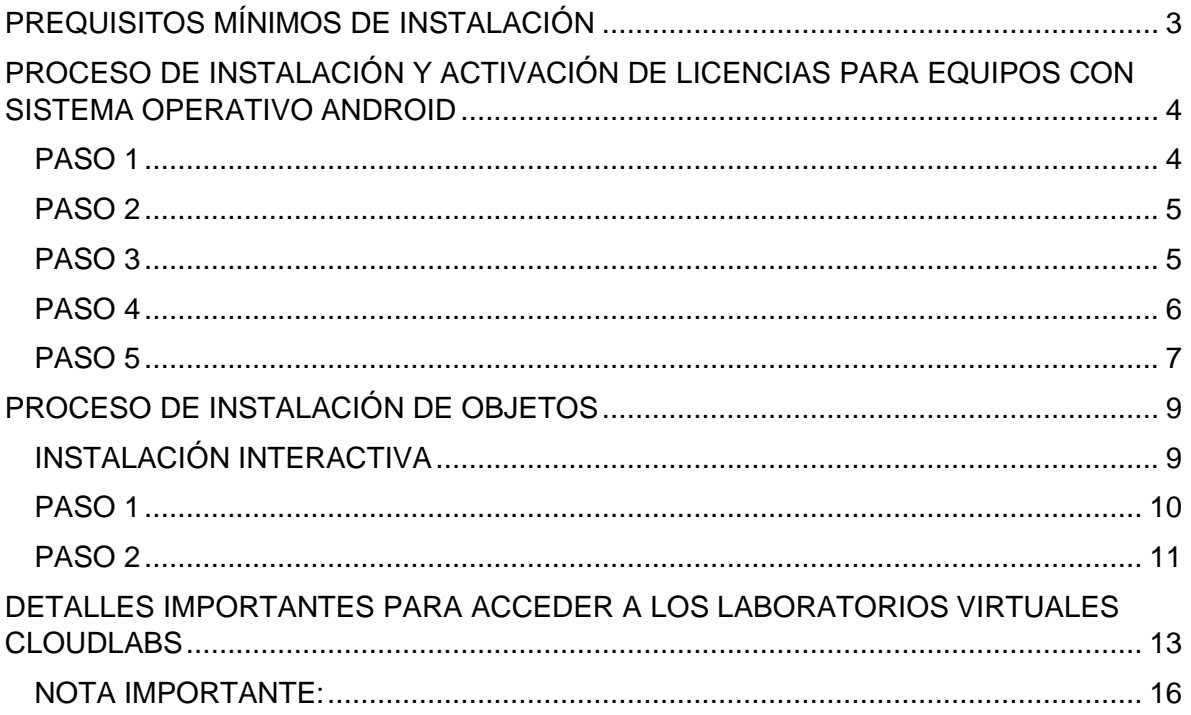

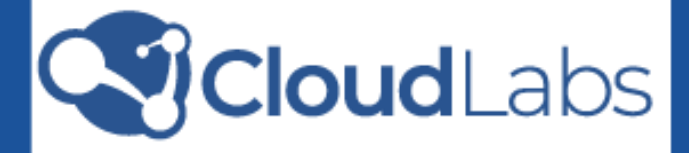

## **PREQUISITOS MÍNIMOS DE INSTALACIÓN**

<span id="page-2-0"></span>A continuación, se presentan los requisitos mínimos para realizar una instalación satisfactoria de los laboratorios virtuales CloudLabs.

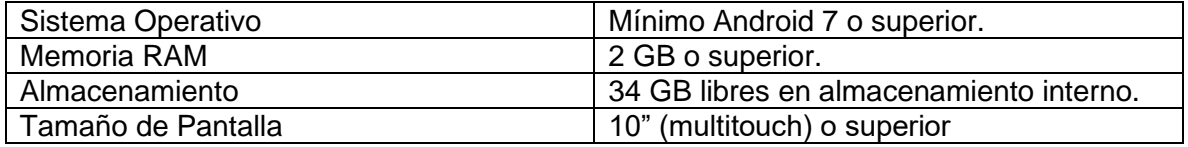

#### **NOTA IMPORTANTE:**

- Para el proceso de instalación, la cuenta de usuario que se use debe contar con privilegios de administrador.
- **Conexión a internet:** durante el proceso de activación inicial es necesario que el dispositivo esté conectado a Internet.

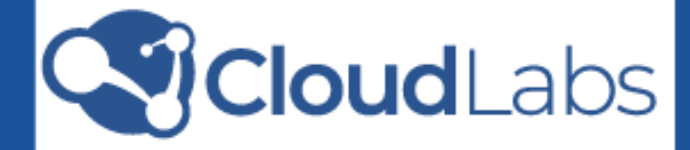

#### <span id="page-3-0"></span>**PROCESO DE INSTALACIÓN Y ACTIVACIÓN DE LICENCIAS PARA EQUIPOS CON SISTEMA OPERATIVO ANDROID**

A continuación, se presentan los pasos que debe seguir para desarrollar un proceso de instalación satisfactorio.

#### **PASO 1**

<span id="page-3-1"></span>Desde un navegador web ingrese al siguiente enlace para acceder a nuestro [portal de descargas](http://servercloudlabs.com/cloudLabs/login_download/) y obtener la última versión del menú principal CloudLabs para su instalación.

Ingrese el número de licencia proporcionado en el campo correspondiente y haga clic en el botón **VALIDAR**

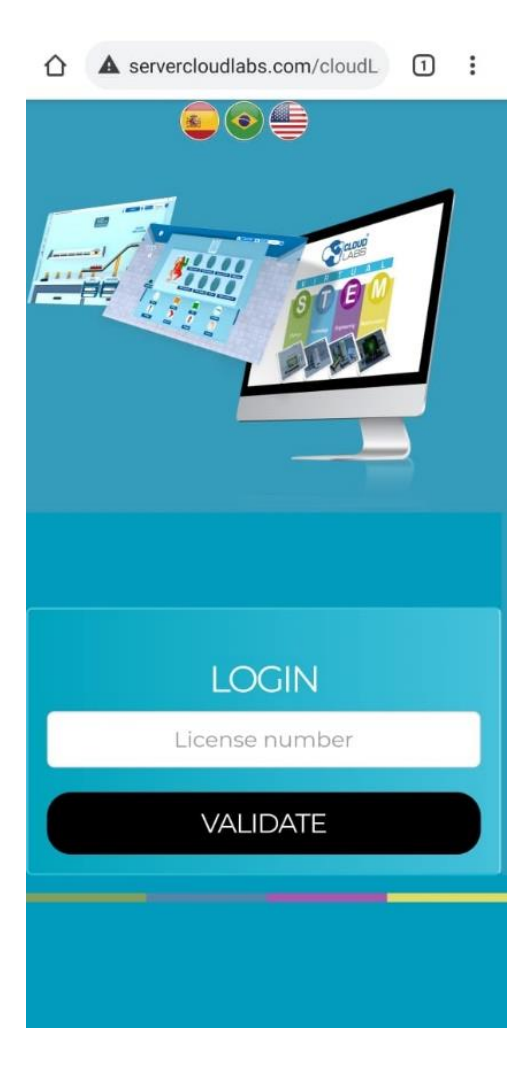

Seleccione la plataforma en la que va a instalar los Laboratorios virtuales CloudLabs, en este caso plataforma Android.

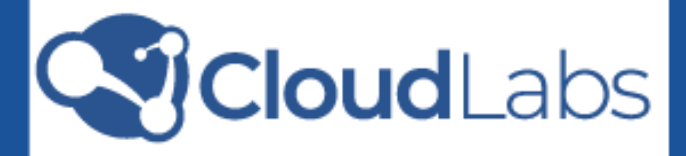

<span id="page-4-1"></span><span id="page-4-0"></span>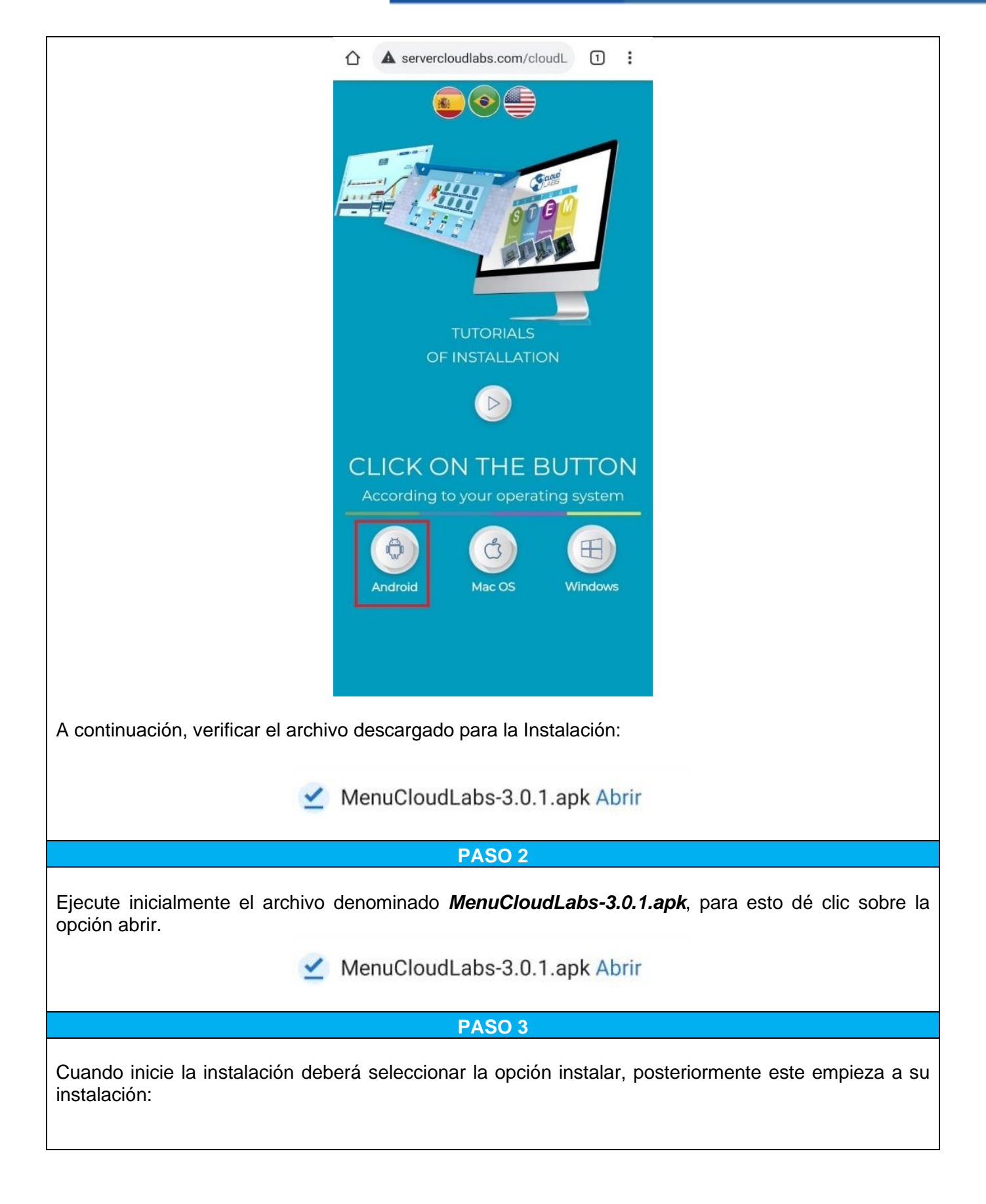

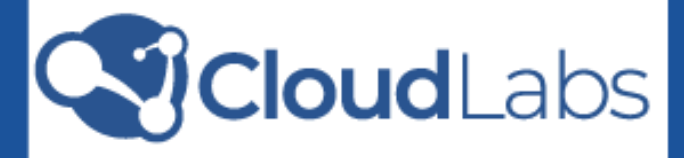

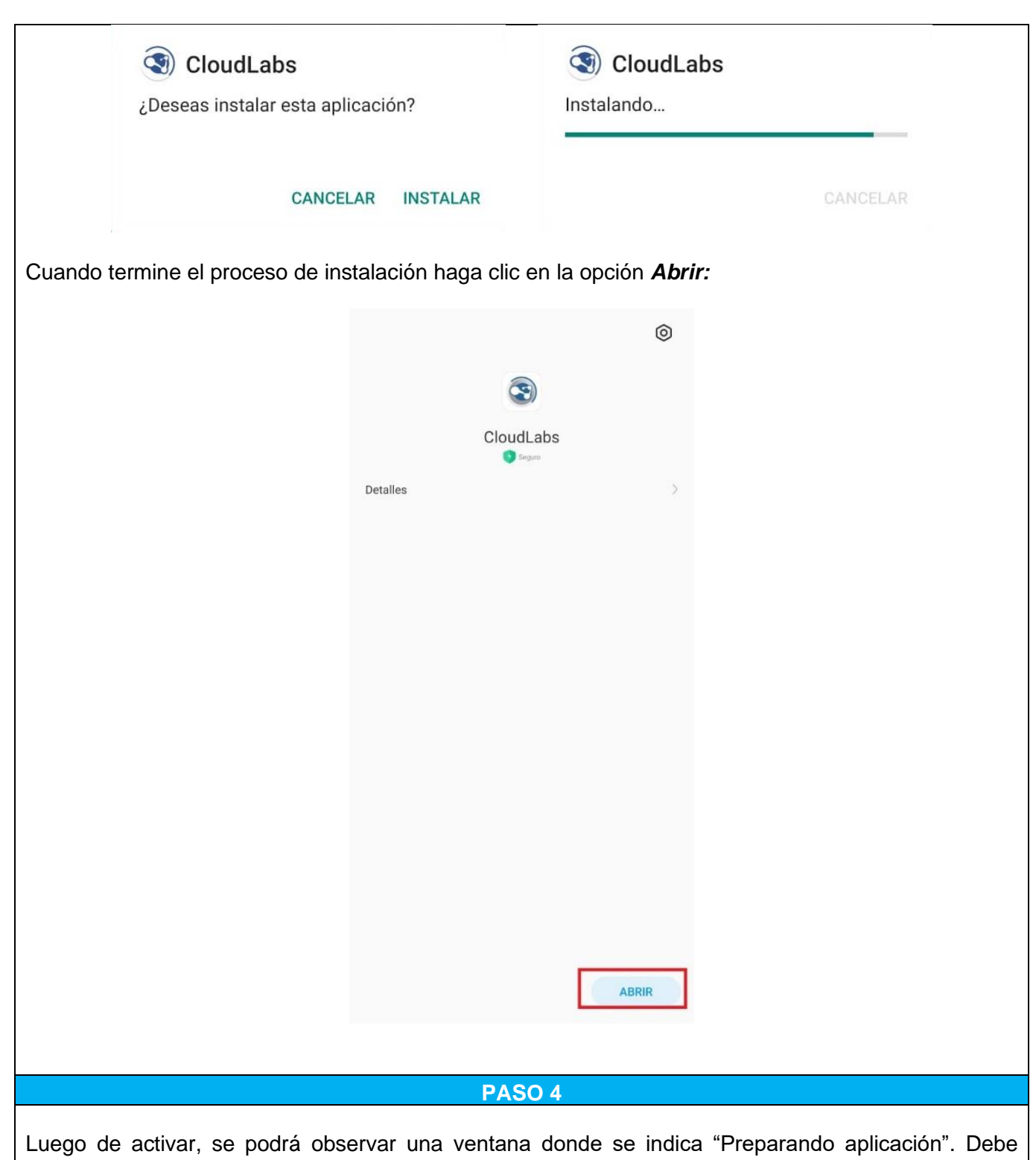

<span id="page-5-0"></span>esperar hasta que se pueda observar un mensaje de confirmación, como se muestra a continuación. Este proceso se debe realizar conectado a internet.

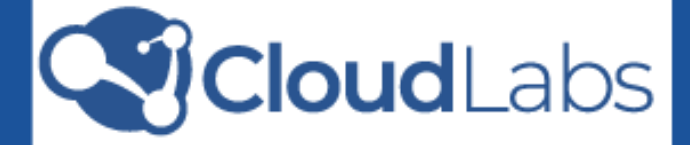

**NOTA IMPORTANTE:** En este momento el dispositivo debe contar con una conexión a internet habilitada. Para evitar problemas de activación del producto, evite cerrar la aplicación mientras el mensaje "Preparando aplicación" esté siendo mostrado.

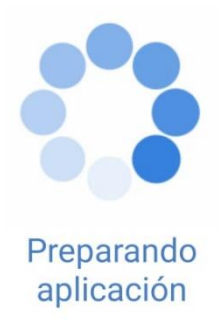

Una vez cargue la preparación de la aplicación podrá visualizar el menú principal

**NOTA IMPORTANTE:** de acuerdo con la licencia el usuario, podrá ver los paquetes a los que tiene derecho con la licencia adquirida.

**PASO 5**

<span id="page-6-0"></span>Observe las diferentes opciones que se encuentran en el menú:

**MIS LABORATORIOS***:* en esta sección se encuentran listados los paquetes disponibles para la licencia adquirida. Al seleccionar un paquete, se observa la descripción:

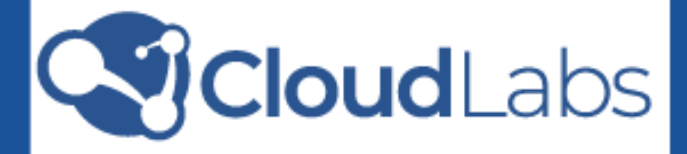

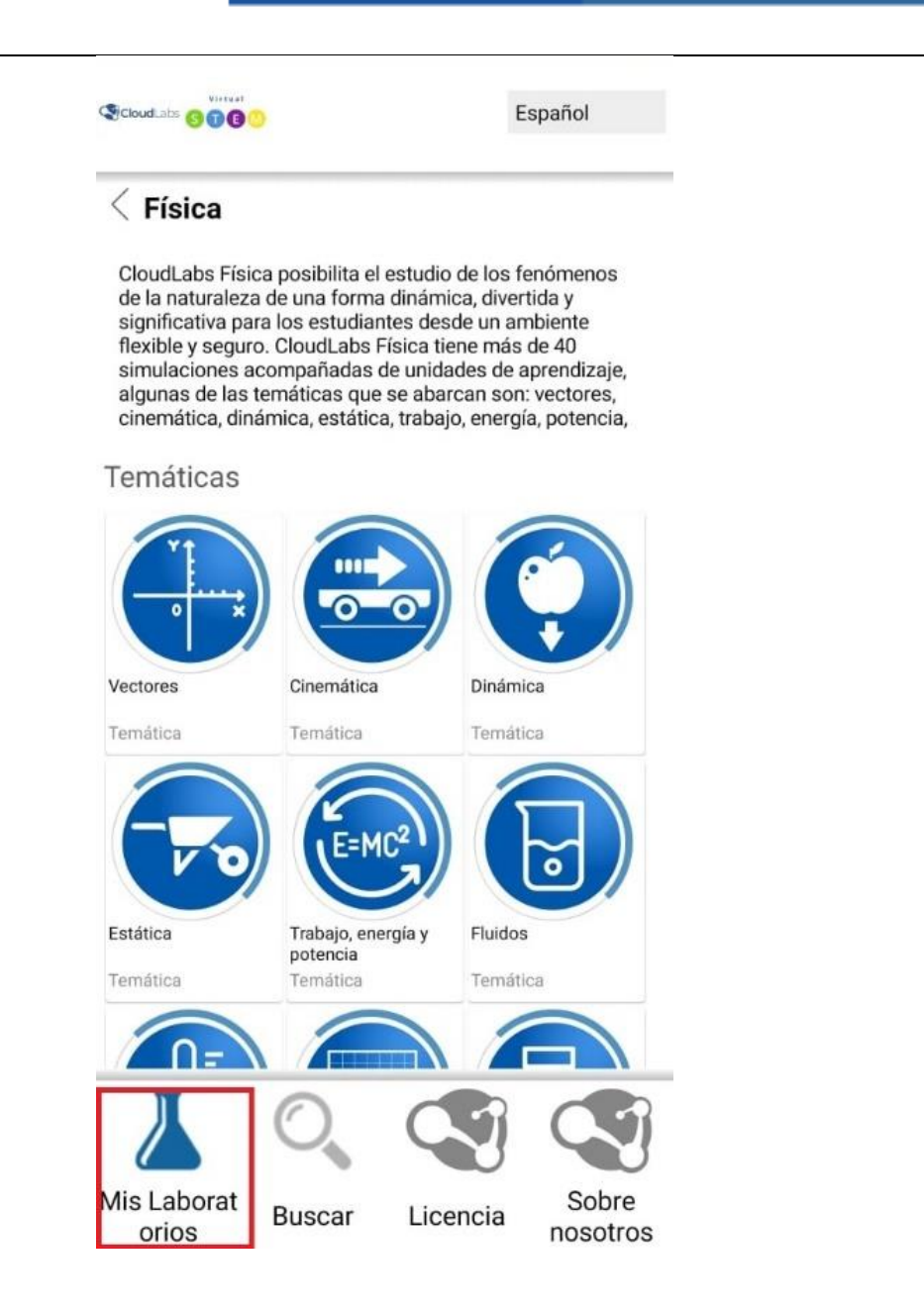

**LICENCIA:** en esta sección se pueden observar los datos asociados a la licencia con la que ha sido activado el producto, también el número (**DID**) con el cual fue registrado el dispositivo en el servidor CloudLabs al momento de activar la licencia, seguido de la versión de producto utilizada.

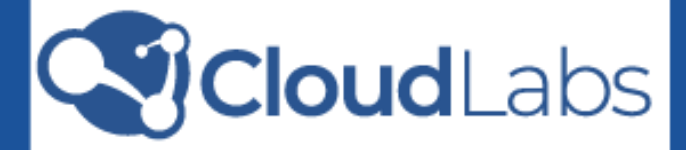

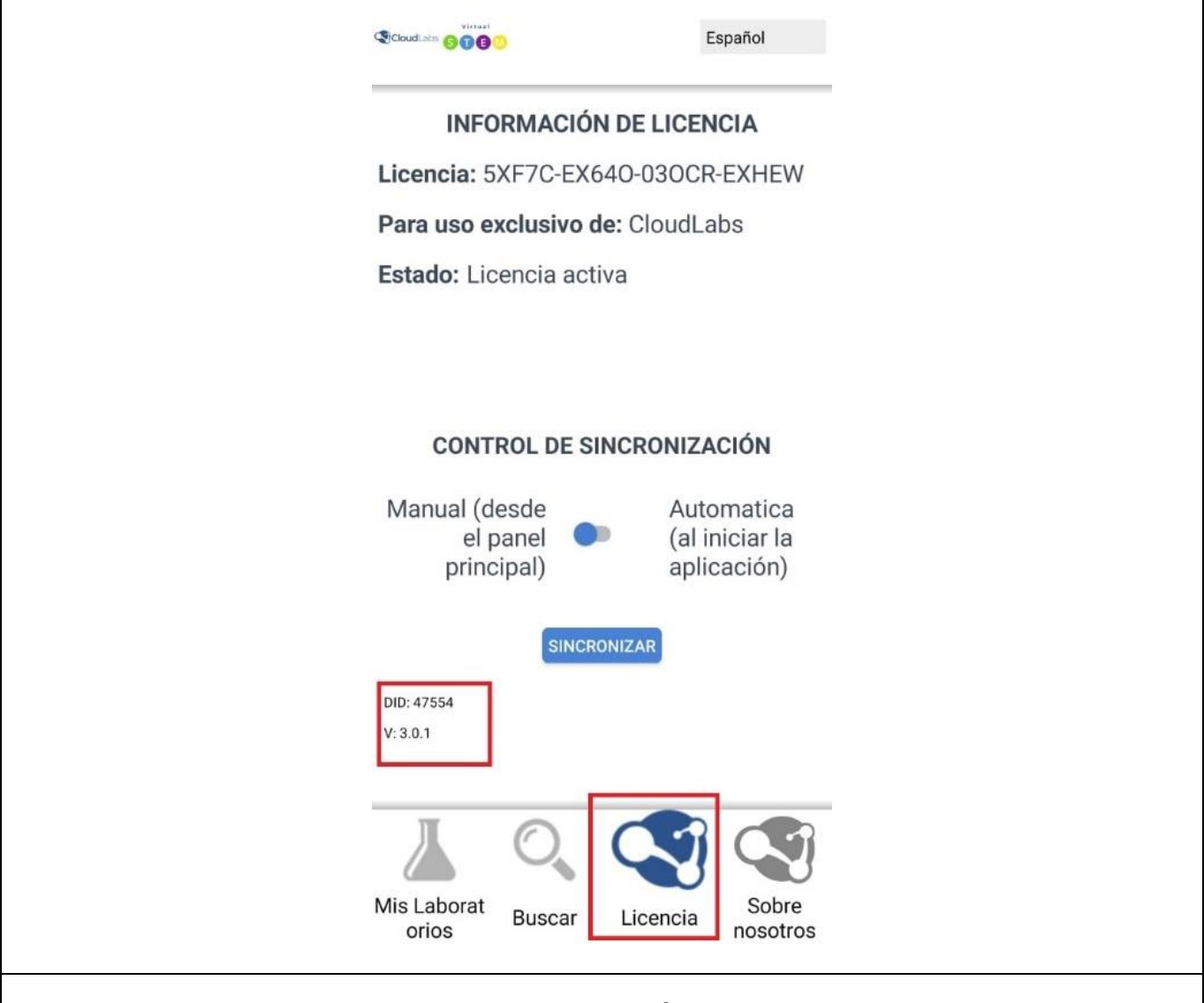

# **PROCESO DE INSTALACIÓN DE OBJETOS**

<span id="page-8-0"></span>La instalación de las aplicaciones se puede realizar de forma **Interactiva,** donde la persona que esté interactuando con **CloudLabs** puede instalar cada una de las aplicaciones a medida que va accediendo o utilizando las mismas.

**NOTA IMPORTANTE:** en la instalación interactiva el dispositivo debe estar conectado a internet durante el proceso.

# **INSTALACIÓN INTERACTIVA**

<span id="page-8-1"></span>Siga los pasos para instalar cada una a una las aplicaciones.

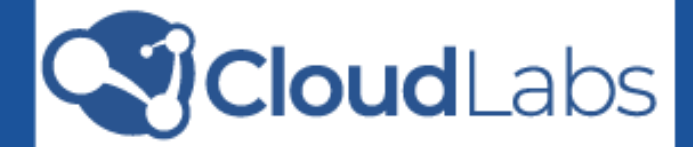

### **PASO 1**

<span id="page-9-0"></span>Haga clic en el icono correspondiente a la temática en la que desea instalar alguna unidad de aprendizaje o simulador:

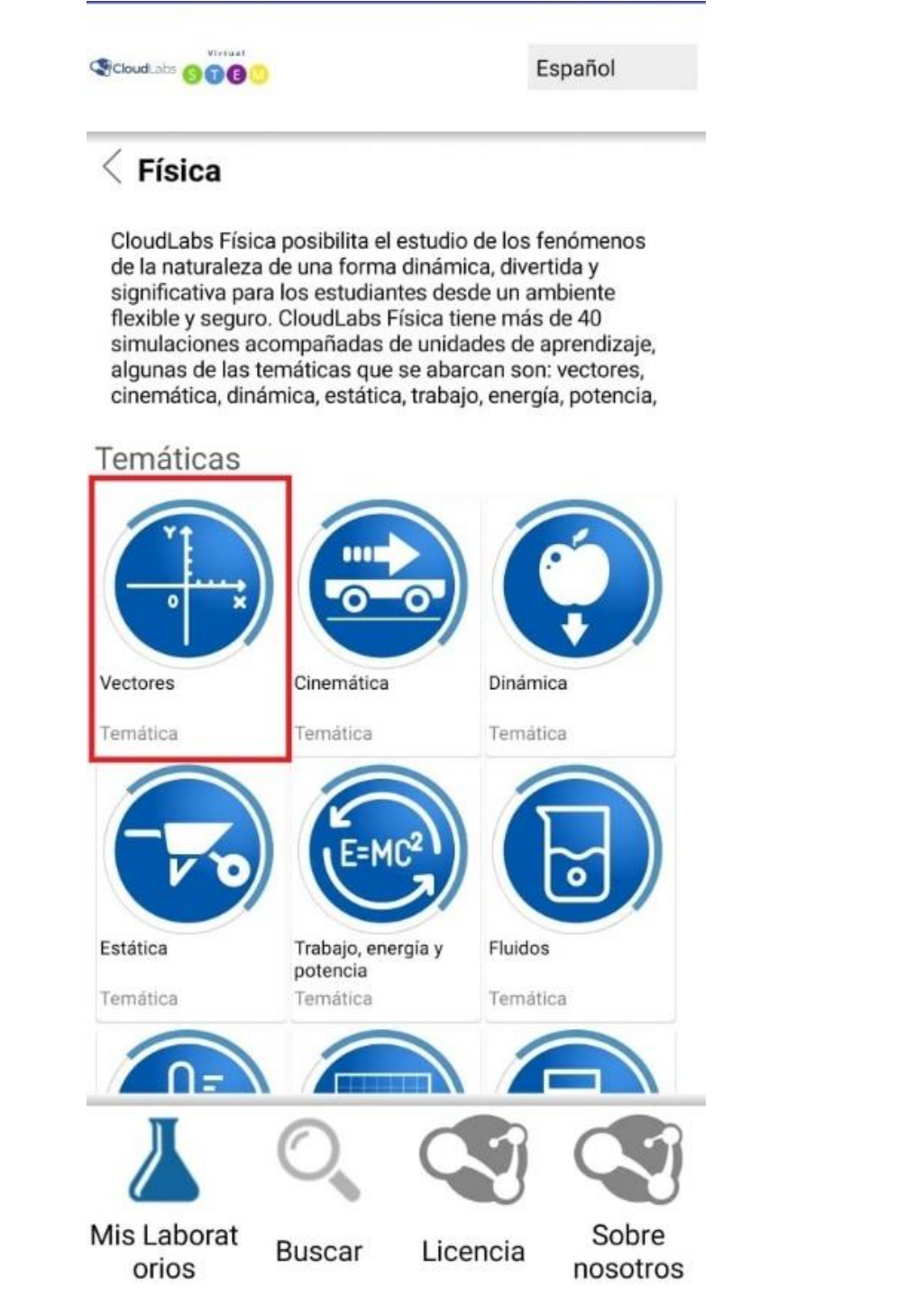

Estando en la temática seleccione la unidad de aprendizaje o simulador que desea explorar

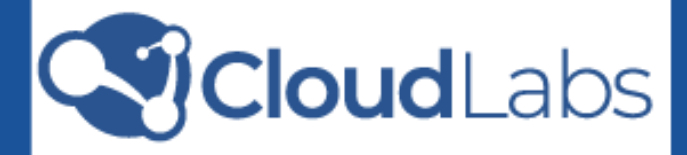

<span id="page-10-0"></span>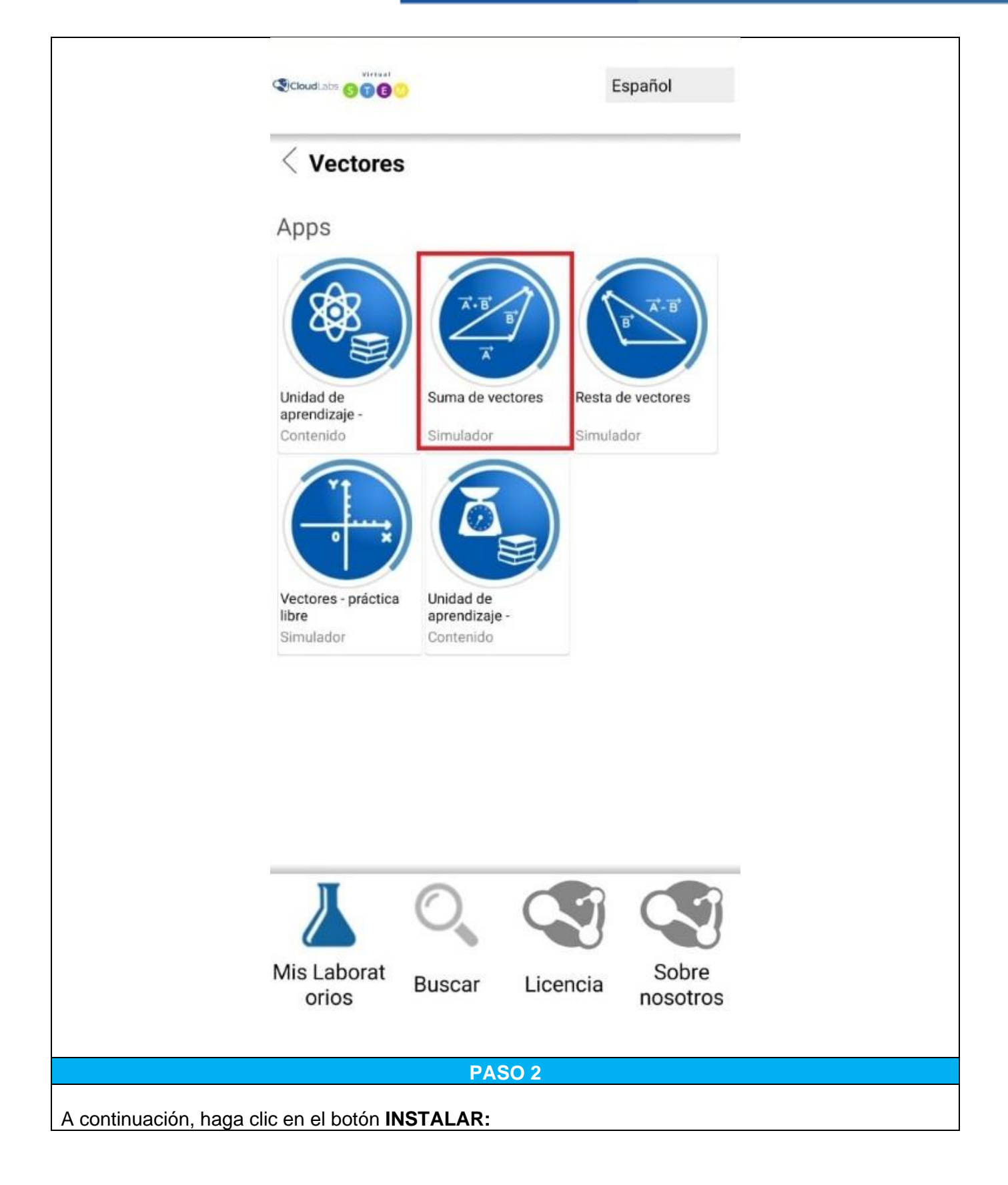

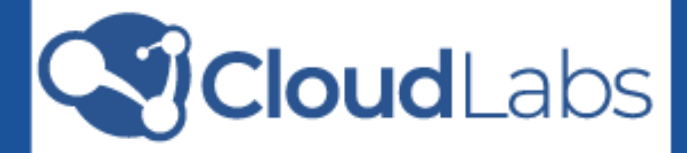

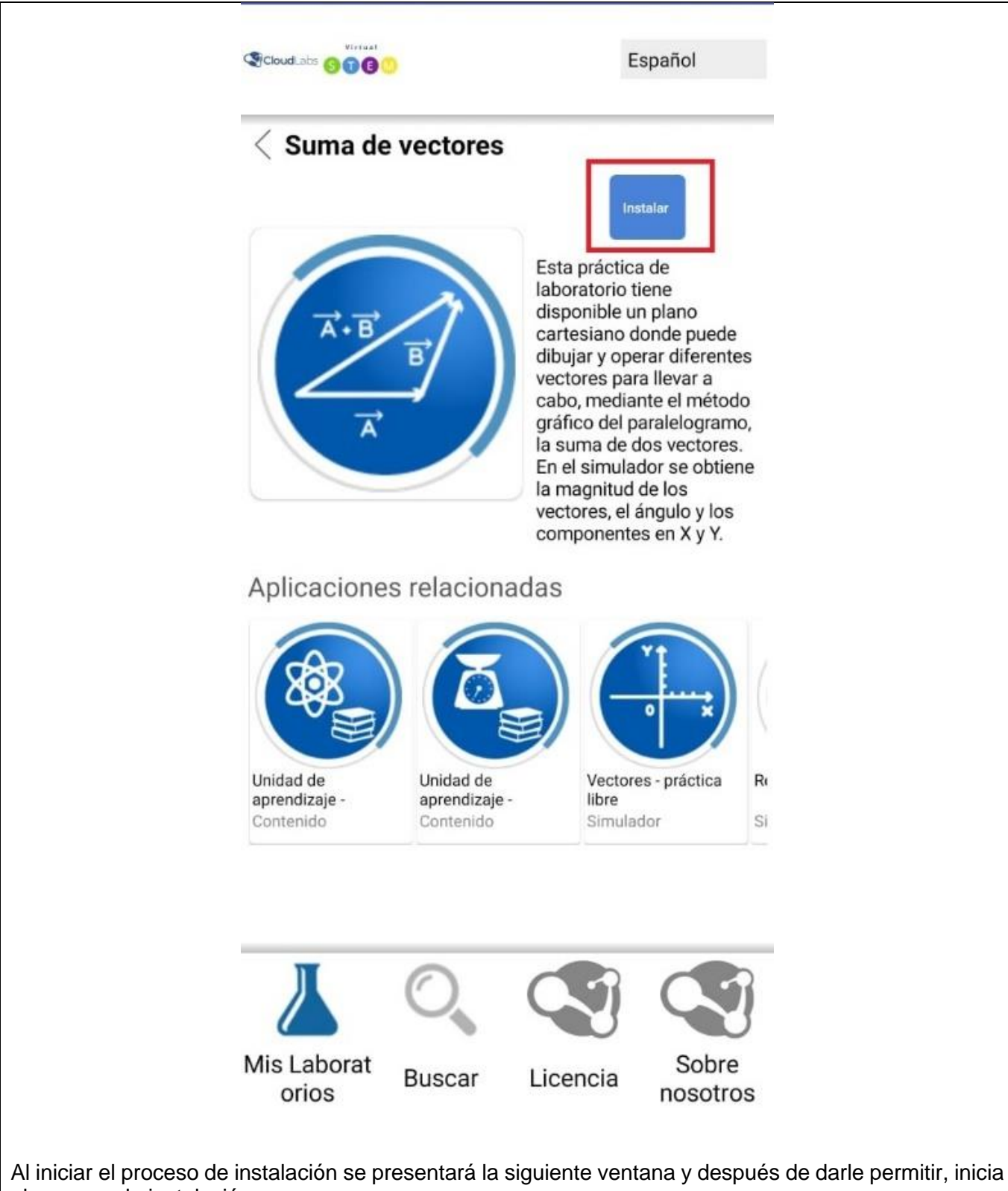

el proceso de instalación.

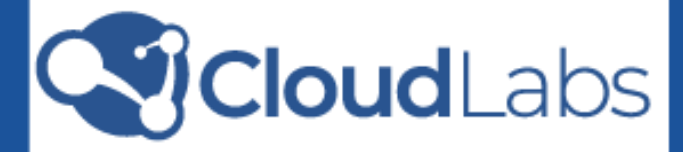

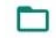

¿Permitir que CloudLabs acceda a las fotos, el contenido multimedia y los archivos de tu dispositivo?

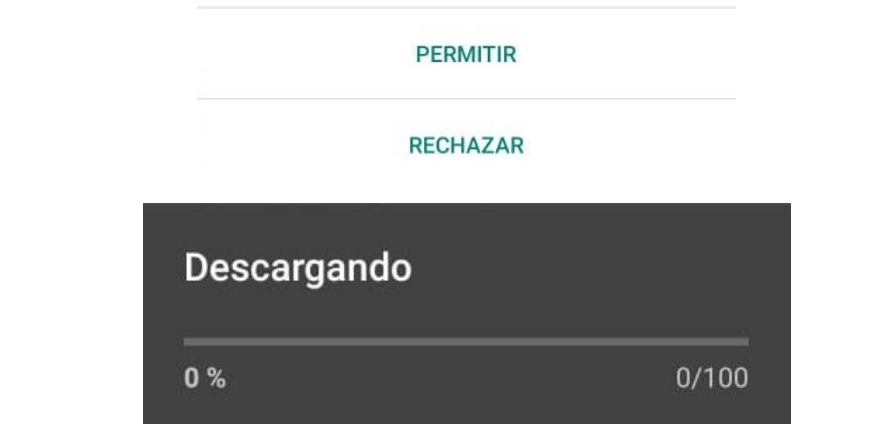

Ahora bien, al terminar el proceso se podrá observar la siguiente imagen:

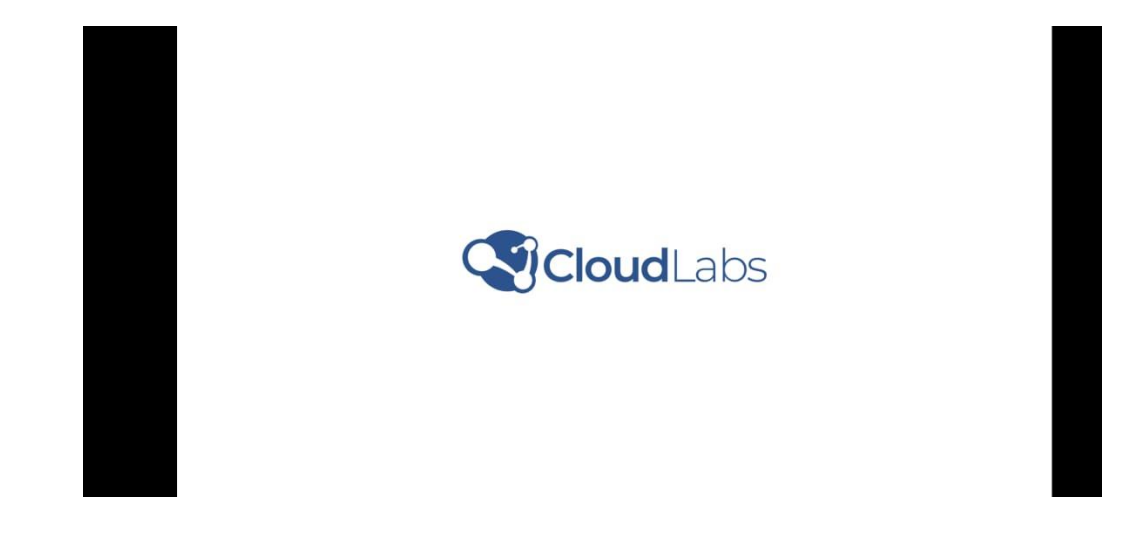

<span id="page-12-0"></span>**DETALLES IMPORTANTES PARA ACCEDER A LOS LABORATORIOS VIRTUALES CLOUDLABS**

En el menú principal CloudLabs que ha instalado, se podrán visualizar, desplegando hacia abajo, las áreas que adquirió con su licencia:

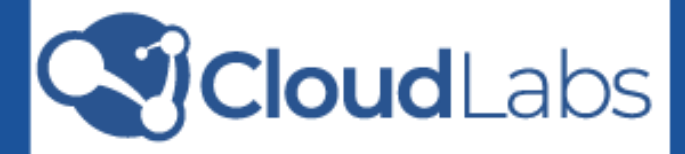

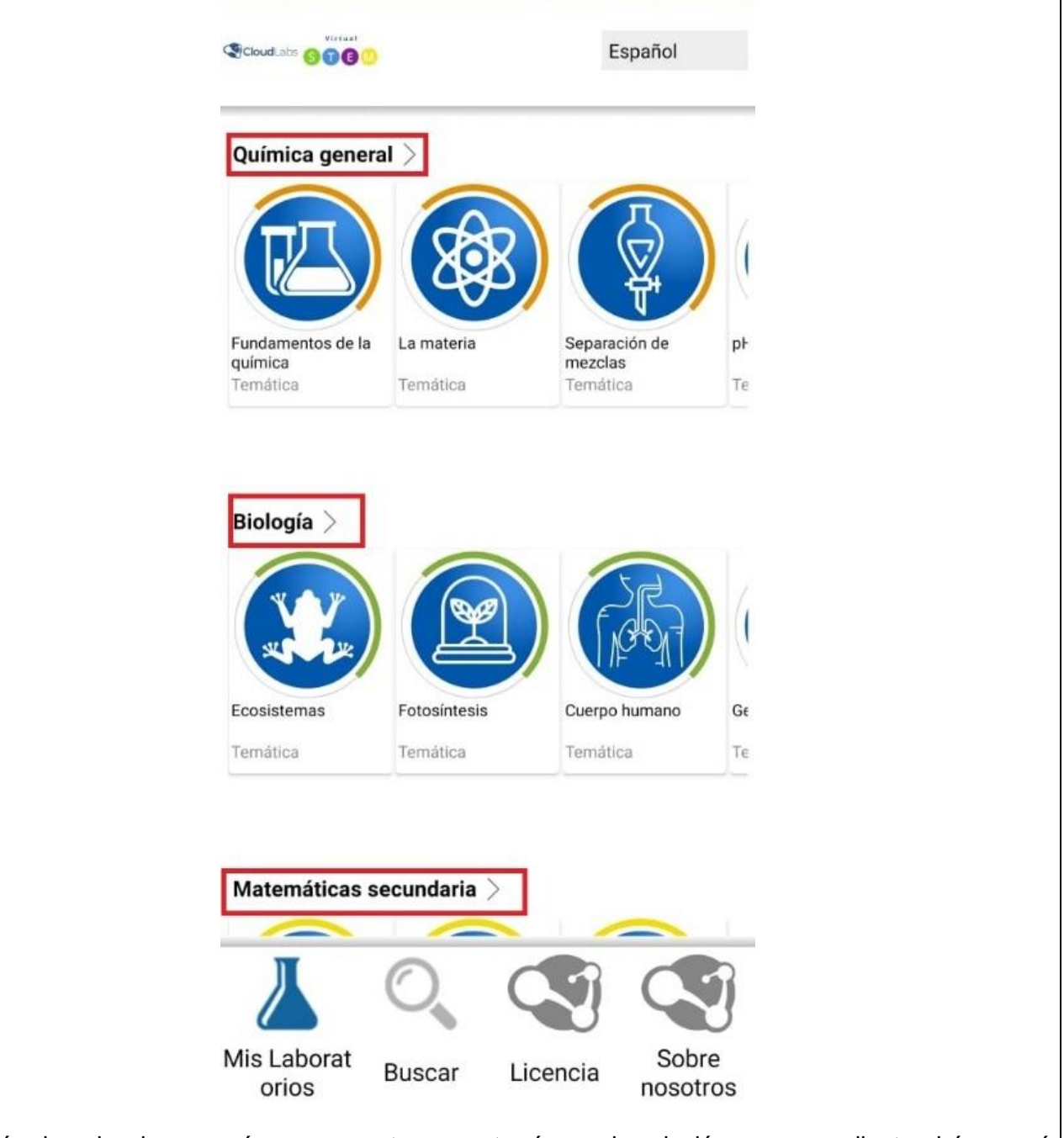

Después de seleccionar un área o paquete, encontrará una descripción correspondiente al área, así como las temáticas relacionadas al área seleccionada. Dentro de las temáticas encontrará unidades de aprendizaje y simuladores de laboratorios con las que podrá interactuar.

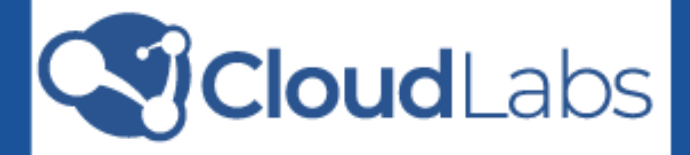

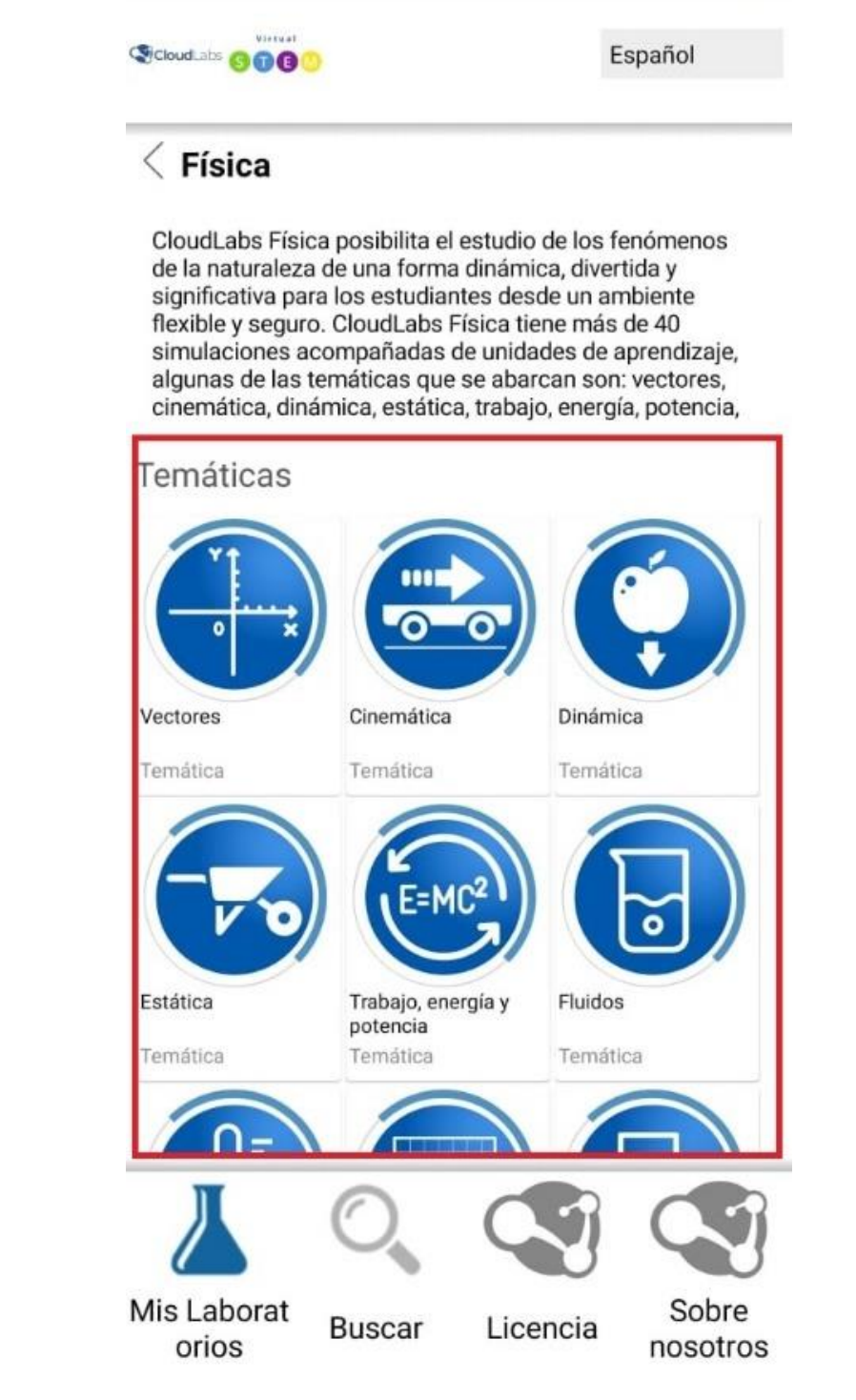

Cuando seleccione una unidad de aprendizaje o simulador, se observa una descripción para cada uno y sus aplicaciones relacionadas. Esto le permitirá conocer los detalles de la aplicación que desea usar.

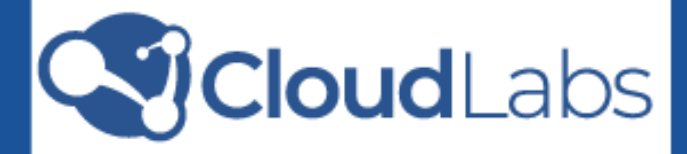

<span id="page-15-0"></span>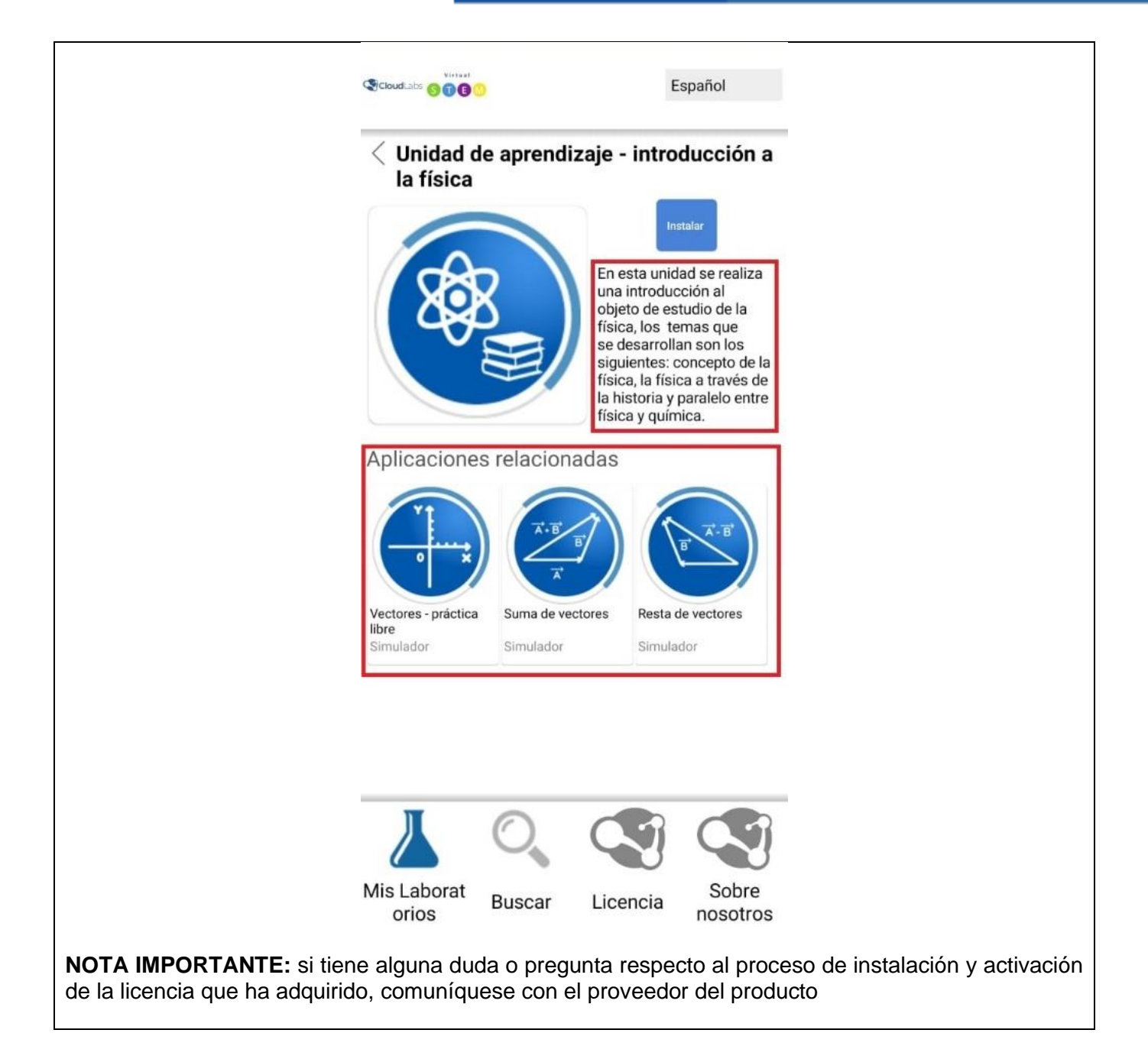